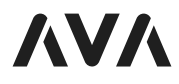

# **SPEAKER**

### **QUICK SETUP GUIDE**

AVA SPEAKER A1 AVA SPEAKER P1 AVA SPEAKER B1

AVA-SX1 QSG RO REV3

## **AUDIO ZONE OPTIONS**

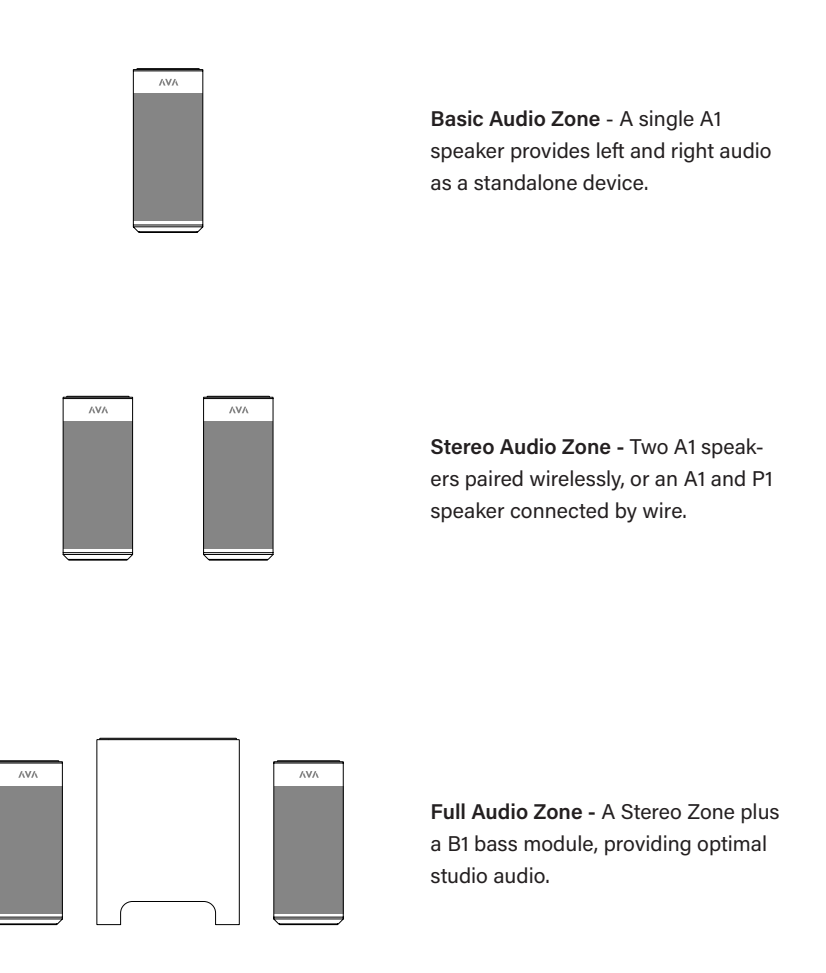

**Tip: Pick the zone name wisely!** 

Each audio zone has a name, such as "Kitchen." The zone's name displays in AirPlay® 2 and in Spotify, allowing a customer to select the audio zone by a

familiar name.

 $\begin{array}{c} \end{array}$ 

1

#### **CONNECT TO POWER 1**

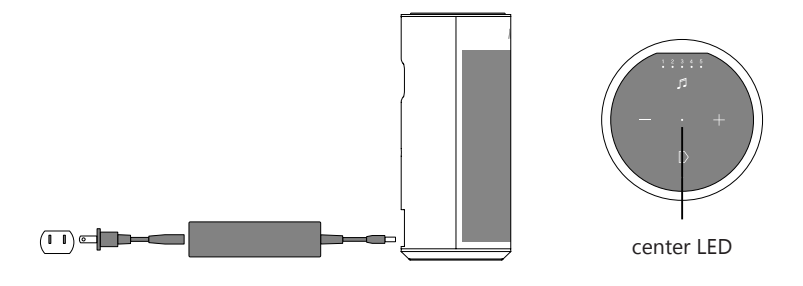

- **1.** The center LED flashes green while booting. Wait for 45 seconds.
- **2.** When the speaker is turned on, the center LED blinks orange to indicate no network connection.

#### **DOWNLOAD THE APP 2**

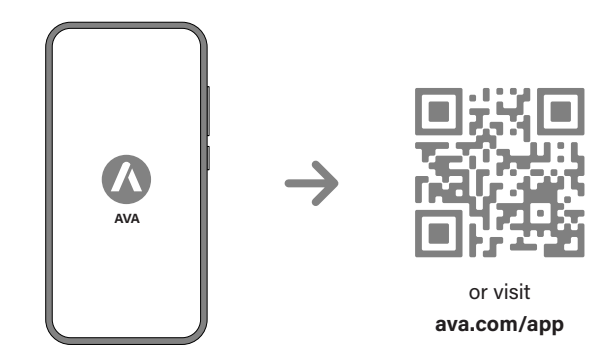

- **1.** Download and open the AVA App on your Mobile Device.
- **2.** Follow the on-screen instructions.

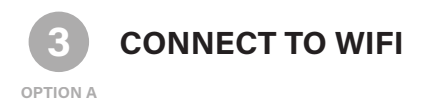

To connect the speaker to a home's Wi-Fi network, you use the AVA mobile app while connected to a temporary Wi-Fi network on the A1 speaker.

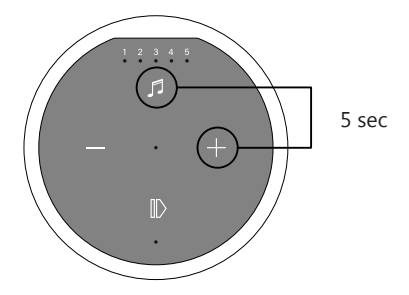

**1.** Activate the A1 speaker's temporary Wi-Fi network by holding the  $\overline{\beta}$  and  $\overline{\textbf{+}}$  button for 5 seconds. The speaker makes a ping sound every three seconds, indicating the Wi-Fi hotspot

is activated.

- **2.** Connect your mobile device to the A1 speaker's temporary Wi-Fi hotspot.
- **3.** Switch to the AVA mobile app and tap the Settings button  $\circled{e}$  (upper right).
- **4.** Press **Add Zone** and and follow the guided steps.

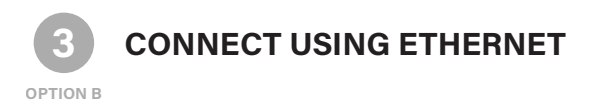

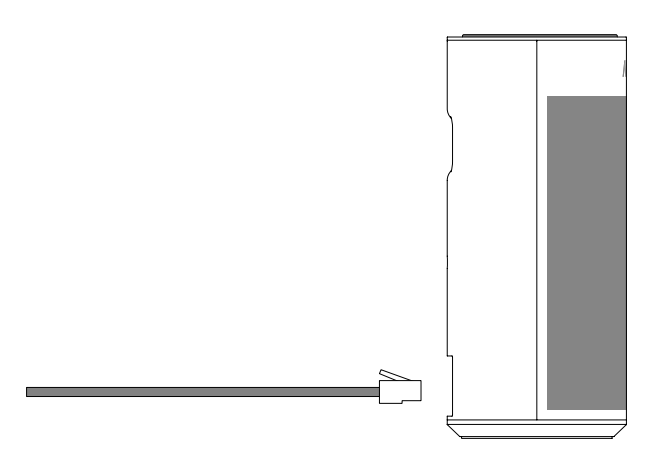

- **1.** Use a CAT6 or CAT5e cable to connect the A1 speaker to an Ethernet network that has a working DHCP service.
- **2.** Verify that the Ethernet port's green LED link light turns on. The orange LED indicates data transmission.
- **3.** The A1 speaker is connected to the network when the center LED turns solid green.
- **4.** In the AVA mobile app, tap  $\circled{e}$  (upper right) and set a name for the audio zone.

**System Design Tip:** In a system that has more than one audio zone, use the same type of network connection for all primary speakers. Mixing Ethernet and WiFi connections can cause audio issues.

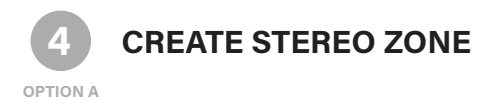

In a Stereo audio zone, the **primary A1 plays the left channel**, and the secondary plays the right stereo channel.

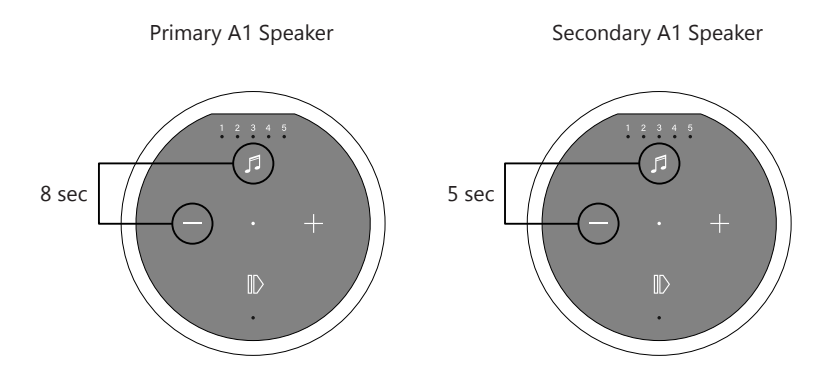

**1.** Put the **primary A1** in pairing mode by holding the  $\overline{p}$  and  $\overline{p}$  buttons for about **8** seconds.

A **double-ping** sound chimes from the speaker.

- **2.** Put the **secondary A1** in pairing mode by holding the  $\overline{D}$  and  $\overline{D}$  buttons for about **5** seconds. A **single-ping** sound chimes from the speaker.
- **3.** Allow the speakers to pair with each other. Both will stop pinging and the secondary speaker's bottom LED illuminates purple, indicating it is successfully paired.

**Tech Insight:** AVA speakers pair wirelessly using the Kleer radio protocol.

O

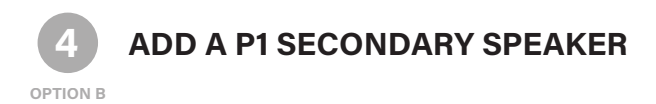

The A1 primary speaker detects the P1 secondary at startup. After connecting a P1 to an A1, you must turn off the A1 and then turn it back on.

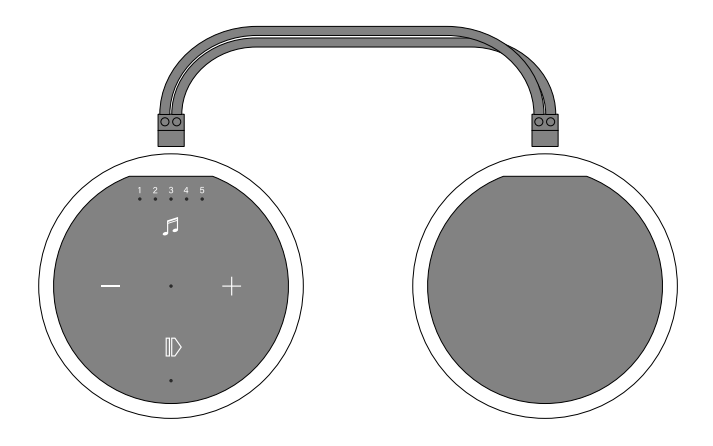

- **1.** Connect the A1 to the P1 using the 3m speaker cable that is included with the P1 speaker.
- **2.** In the AVA app, tap the Settings button **⑬** (upper right).
- **3.** Select the audio zone name for the A1 primary speaker and select **reboot device**.

A B1 bass module connects wirelessly to the A1 primary to create a full audio zone.

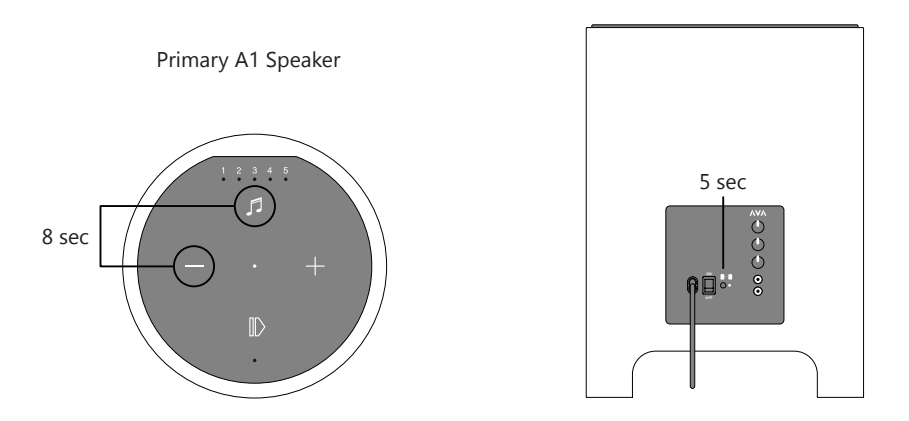

- **1.** Confirm that the **primary A1** speaker is turned on.
- **2.** Connect the B1 to power and turn the power switch on.
- **3.** Wait for the B1's status LED to turn green.
- **4.** Put the **primary A1** in pairing mode by holding the  $\overline{D}$  and  $\overline{D}$  buttons for **8** seconds. A **double-ping** sound chimes from the speaker.
- **5.** Put the B1 in pairing mode by holding the Pairing button for about 5 seconds, until the status LED changes from solid green to flashing purple.

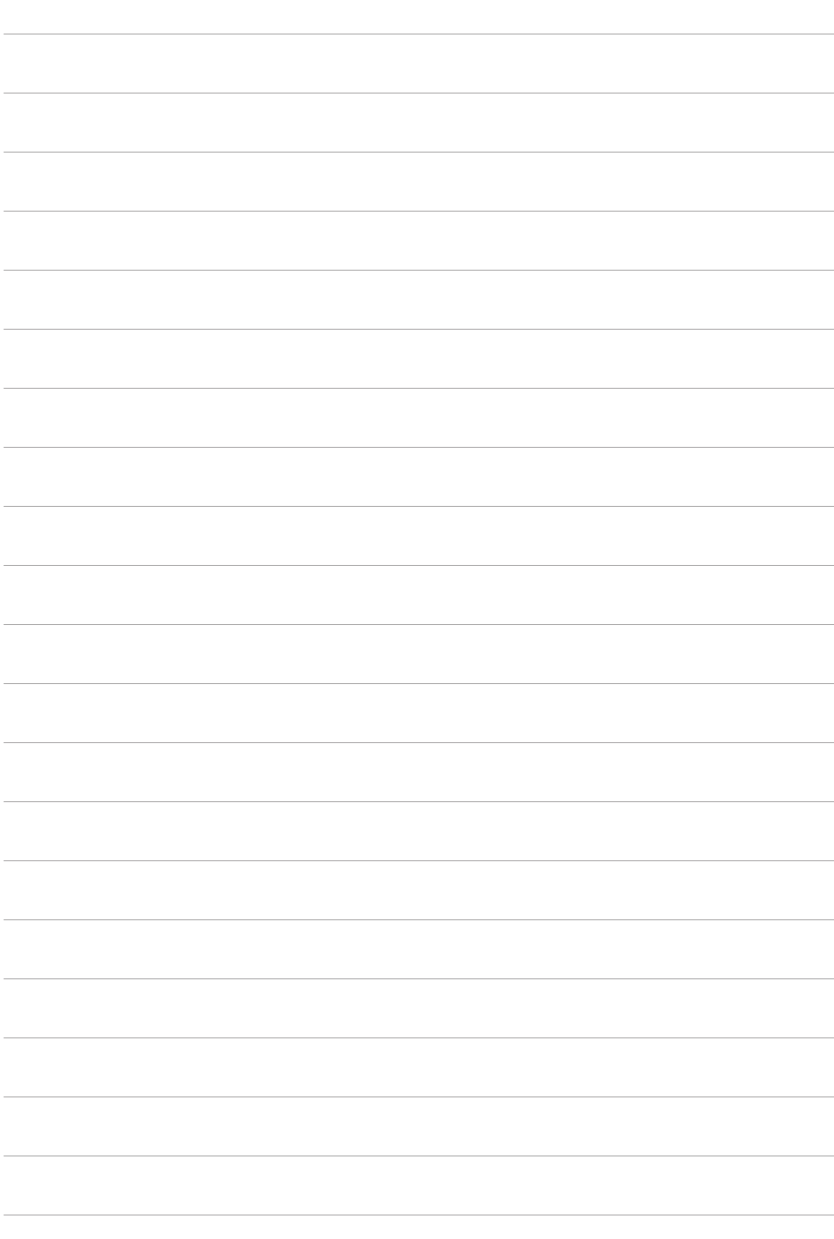

 $\sqrt{2}$ 

For updates to this guide and an overview video, go to **ava.com/setup/a1**